### **NOKIA** Developer

## [Integrating](http://developer.nokia.com/community/wiki/Integrating_your_social_presence_with_the_Digital_Marketing_Toolkit_website) your social presence with the Digital Marketing Toolkit website

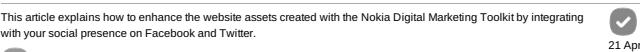

2013 Note: This is a community entry in the Series 40 Webinars - Contribute and Win Competition 2013Q1 with Marketing in a Box competition.

### [Introduction](http://developer.nokia.com/community/wiki/Series_40_Webinars_-_Contribute_and_Win_Competition_2013Q1_with_Marketing_in_a_Box)

The Digital Marketing Toolkitው allows developers to easily create marketing assets to promote their own applications on various<br>channels and media. By following the quidelines in the Nokia App Marketing Guide <sup>⊡</sup>, this ar social presence in the assets, and specifically in the website created by using the Digital Marketing Toolkit.

This integration is intended to create engagement and communication with your app users directly on your app website, without<br>the need to have users visiting [different](http://www.developer.nokia.com/Distribute/Promoting_your_app) websites to gather information about your app, and to

# channel with the developer (You).

This article uses the sample website visible in the picture below, and created with the Digital [Marketing](http://www.developer.nokia.com/Distribute/Promoting_your_app/documents/Nokia App Marketing Guide.pdf) Toolkit, as a test case for the illustrated techniques.

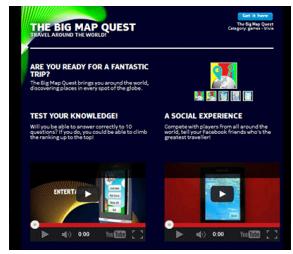

### **Creating your social presence**

[Depending](http://developer.nokia.com/community/wiki/File:Nmt_website_socialpresence_start_point.png) on your target audience you should consider which social channel would most benefit your app, by reaching the widest possible audience. Once you have defined the desired channels, carefully follow the tips illustrated in the Nokia Marke Guide  $\mathbb B$  (section 1.4) to setup your social presence in an effective way.

This article focuses on the Facebook and Twitter media channels. So, it assumes that you have already created a Twitter account and/or a Facebook page for your app. If you haven't already done that, you can:

visit Twitter*t*! to create a Twitter account for your app<br>create a Facebook page*t*!

### Setup the website assets

Before starting integrating your social presence, it is necessary to actually create the website assets by using the Digital<br>Marketing Toolkit*e*l, via its wizard based interface that guides you through the necessary steps

Marketing in a Box (Beta)

# Overview Marketing Guidance Digital Marketing Toolkit

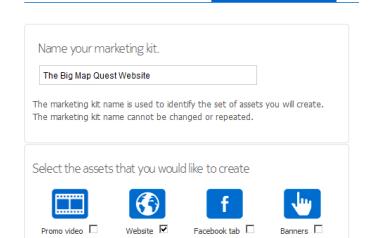

## **Moving the website to your own hosting**

Once created, the website assets are available for download as a ZIP file.

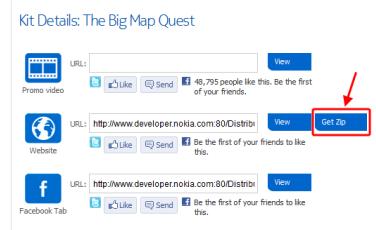

Even if the Digital Marketing Toolkit allows you to preview your website on a public URL<br>(http://www.developer.nokia.com/Distribute/Promoting\_your\_app/Web?id=t&app\_id>&uId=<your\_username>) you should download the assets and host the website on a hosting that you own for various reasons:

- Having a domain that is associated with your app: as specified by the Nokia App Marketing Guide (section 1.3.4), you when registering a domain for your application website you should carefully consider which keywords to include in your website
- URL and domain name.<br>Enhancing the website with further features, as the social presence integration illustrated in this article, or other features like<br>blogs, news sections, forums.

Once you have uploaded the website assets on your own domain (typically via FTP), it's possible to proceed with the social .<br>presintegration

## Integrating your Twitter presence

This section illustrates how to display your Twitter social presence on the website created with the Digital Marketing Toolkit.

## **Creating the Twitter widget**

- Once you have setup your Twitter presence, visit the Twitter widgets page <mark>a</mark> and select Create New **a**. You'll be presented with a<br>page where you can configure the settings of the Twitter widget you wish to create, includ
- 
- your Twitter account: specify the account you've created for your app's social presence
- **height of the widget** [widget's](http://developer.nokia.com/community/wiki/File:Nmt_website_socialpresence_websitezip.png) theme
- links color

Ontions

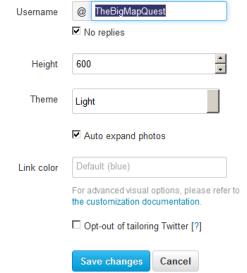

Once you've experimented with the settings, and found out what works better for you, click **Create Widget**: your widget's HTML

### code will be displayed in a text area just below the live preview. **Integrating the widget in your website**

## Open the *kit.html* page created by the *Digital Marketing Toolkit* with your preferred HTML editor.

Add a new table row with one cell just before the *</table>* tag near the end of the page, with a title related to your Twitter social presence.

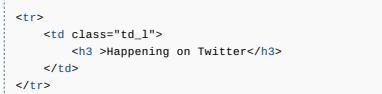

Now, add the Twitter widget's code generated in the previous section inside the table cell, just below the title.

<tr> [<t](http://december.com/html/4/element/tr.html)d class="td\_l"> <h3 >Happening on Twitter</h3>

<a [clas](http://december.com/html/4/element/td.html)s="twitter-timeline" href="https://twitter.com/TheBigMapQuest" data-

widget-id="31[800](http://december.com/html/4/element/h3.html)3380993802240">Tweets by @TheBig[MapQ](http://december.com/html/4/element/h3.html)uest</a> <script>[!fun](http://december.com/html/4/element/td.html)ction(d,s,id){var

js,[fjs=](http://december.com/html/4/element/tr.html)d.getElementsByTagName(s)[0];if(!d.getElementById(id)){js=d.createElement(s);js.id=id;js.src="//platform.twitter.com/widgets.js";fjs.parentNode.insertBefore(js,fjs);}}(document,"script","twitter $wis$ "); $\lt/$ scrint>

 $\lt/td$  $\frac{1}{2}$ 

Save the [chang](http://december.com/html/4/element/tr.html)es made to **kit.html** and preview the final result in a Web browser. If you're not satisfied with the final result, you<br>can change the widget's settings and create a new widget as illustrated in the previous

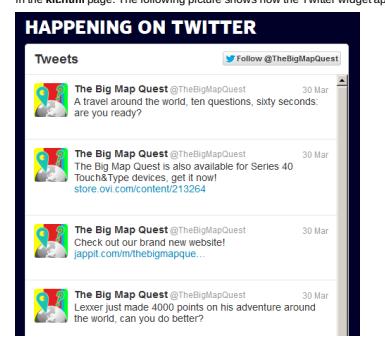

## Integrating your Facebook presence

This section illustrates how to integrate your Facebook page into the website created with the Digital Marketing Toolkit. Facebook offers multiple social plugins  $\Phi$  this section explores the ones that would best work for the purpose of computations.

with your app users.

#### **The Like Box**

The "Like Box" is one of the available Facebook social plugins **a**, and offers features that are well suited to communicate updates and news to your app users. Specifically, the Like Box allows your website's visitors to:

- 
- read the latest updates published on your Page see how many users and friends have already liked your Page
- **I** like your Page with just one click, without leaving your website

In order to create a Like Box for your Facebook page, take note of your Facebook Page URL: it must be something like<br>https://www.facebook.com/118007911673837 flior https://www.facebook.com/<mark>fli</mark>syour\_page\_name>. Then visit

- 
- the **Facebook Page URL** must be populated with your Facebook Page URL
- the **Width** should be set to **420**, in order to perfectly fit into the website layout generated by the *Digital Marketing Toolkit*
- the **Stream** option, if checked, allows the *Like Box* to list the latest published news from your Facebook Page<br>the **Show Faces** allows your website's visitors to see photos of users (and, if any, of their friends) who al
- 

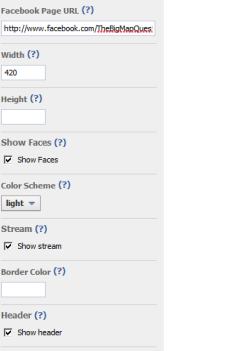

Get Code Once you're satisfied with the Like Box settings, click the **Get Code** button: you'll be presented with two code snippets that must be used to integrate the Like Box in your website.

## **[Integrating](https://developers.facebook.com/docs/reference/plugins/like-box/) the Like Box**

Open the **kit.html** page created by the *Digital Marketing Toolkit* with your preferred HTML editor.

Paste the first code snippet generated in the previous section just after the opening <br/>body> tag:

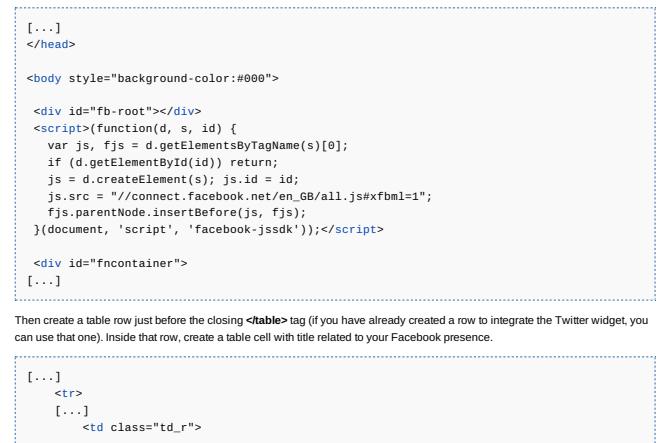

Finally, paste the second code snippet generated in the previous section just below the cell title

<h3 >Like us on Facebook</h3>

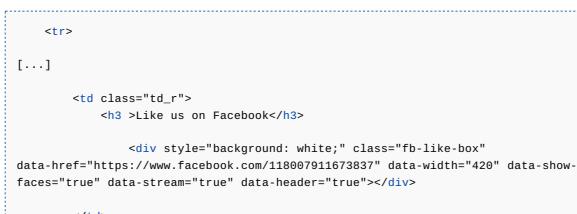

</td> </tr> </table[>](http://december.com/html/4/element/tr.html)

 $\lt/td$ </tr> </table>

Save the changes to the **kit.html** file and check out the result on your Web browser. You can see the *Like Box* section added to

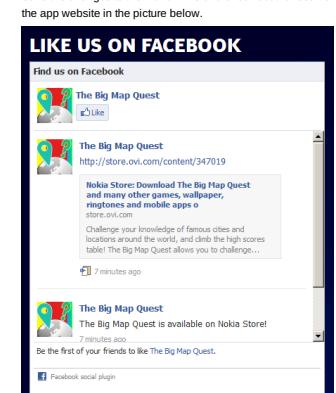

#### **The Comments Box**

The C*omments Box* is Facebook plugin that allows to create a bi-directional channel of communication with your app users. This<br>allows users to give developers direct feedback about your app, and developers can easily repl suggestions.

In order to create a C*omments Box f*or your app website, visit the Comments Box <sup>@</sup>page. You're asked to enter a URL to create<br>your C*omments Box: y*ou can enter the URL of your app website, or any other URL that is uniqu way, you'll just get comments related to your app, and your users will not see irrelevant comments on your website.

After you've entered the URL you wish, you can set the **width** of the C*omments Box:* if you wish to create box that occupies half of<br>your website's width, you can set it to 420. In this article, the width will be set to 9

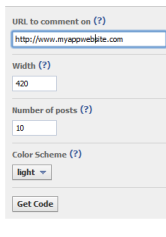

Once you're done with the settings, click the **Get Code** button: you'll be presented with two code snippets that are needed to integrate the *Comments Box* in your website.

#### **Integrating the Comments Box**

Open the **kit.html** page created by the *Digital Marketing Toolkit* with your preferred HTML editor.

Paste the first code snippet generated in the previous section just after the opening <br/>body>tag:

#### [...] </head>

<body style="background-color:#000">

<div id="fb-root"></div>

- script>(function(d, s, id) {<br>var js, fjs = d.getElementByTagName(s)[0];<br>if (d.getElementById(id)) return;<br>js.= d.createElement(s); js.id = id;<br>js.src = "//connect.facebook.net/en\_GB/all.js#xfbml=1";
- 
- 
- 
- fjs.parentNode.insertBefore(js, fjs); }(document, 'script', 'facebook-jssdk'));</script>

already included the Facebook JavaScript SDK.

[Then,](http://developer.nokia.com/community/wiki/Template:Note) create a table row with a cell that takes the full table width, and add a title asking users to leave you a feedback about your application.

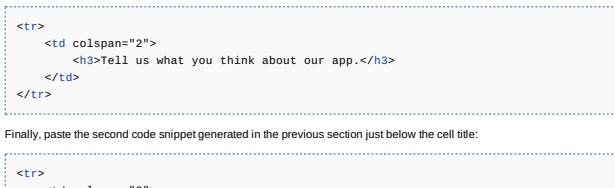

[<td](http://december.com/html/4/element/tr.html) colspan="2">

[...] <div style="background: white;" class="fb-comments" data-href="http://example.com" data-width="900" data-num-posts="4"></div>

 $\lt/td$ 

 $\langle$ /[tr>](http://december.com/html/4/element/tr.html)

## Save the file [chan](http://december.com/html/4/element/td.html)ges and check out the final result in your Web brow **TELL US WHAT YOU THINK ABOUT OUR APP**

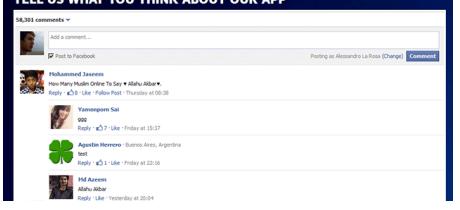

## The final result

The picture below illustrates how the app website created with the Digital Marketing Toolkit looks after integrating the 3 widges illustrated above.

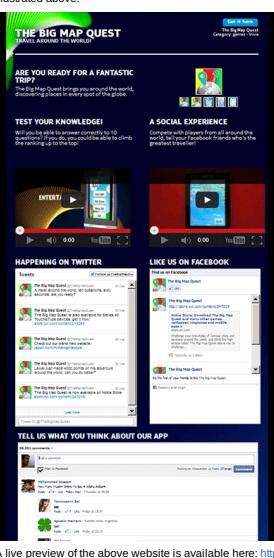

A live preview of the above website is available here: http://www.jappit.com/m/thebigmapquest/ $\mathcal{B}$ 

Full sources are available for download here: File:Nmt website socialpresence sources.zip

### Summary

Using this techniques illustrated in this article as a starting point, it's possible to integrate your social presence in the website created with the Nokia Digital Marketing Toolkit, so adding to the benefits of having a social presence (for instance, generating<br>buzz, reaching a wider [audience\)](http://developer.nokia.com/community/wiki/File:Nmt_website_socialpresence_final_result.png) the plus of having all your social content available in one